# HOW TO UPLOAD UCD AND ULAD FILES USING **WEBLGY CORRESPONDENCE** VERSION 2

# **Contents**

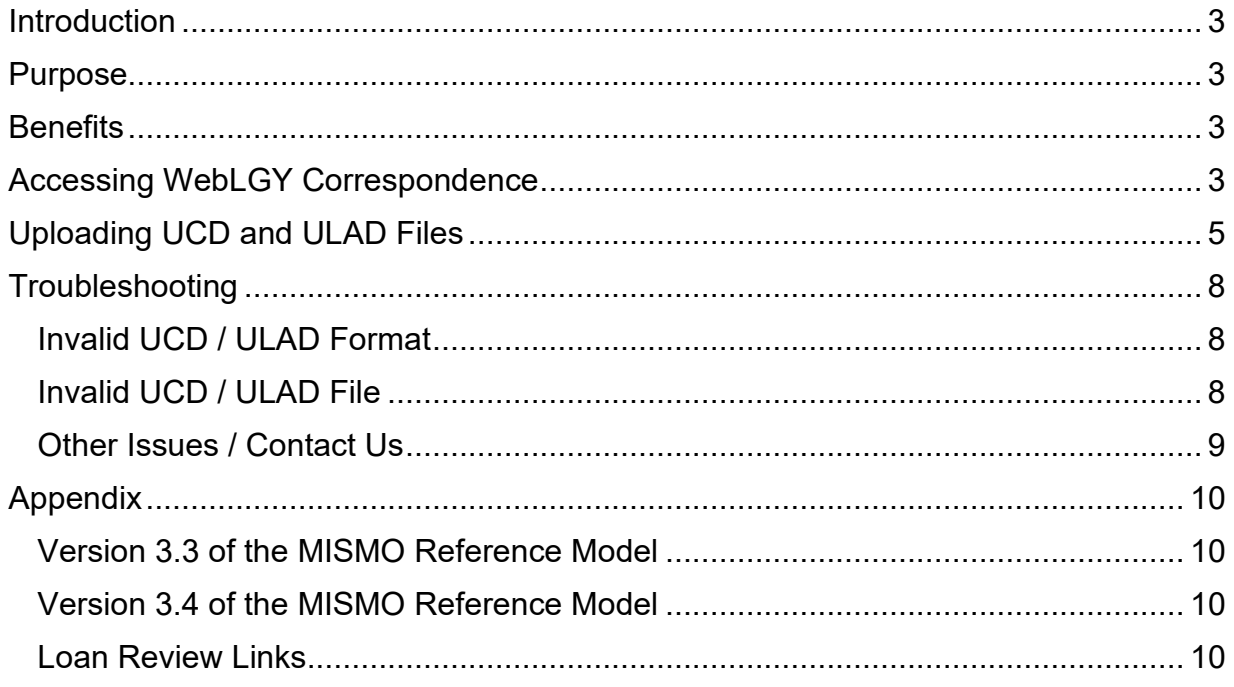

## <span id="page-2-0"></span>**Introduction**

 The Department of Veterans Affairs (VA) selects loan files for review/audit to conduct programmatic oversight. Upon loan selection, a letter is sent to the lender requesting copies of origination loan documents. For loans selected for full file loan review (FFLR), VA encourages lenders and authorized representatives to utilize WebLGY correspondence to upload copies of origination loan documents, uniform closing dataset (UCD), and uniform loan application dataset (ULAD) files to VA.

## <span id="page-2-1"></span>**Purpose**

 XML data files may be uploaded into WebLGY correspondence. The functionality to upload UCD and ULAD XML files has been added to WebLGY correspondence for the loan review process. Procedures outlined in this document are intended to assist lenders and authorized representatives to navigate through the VA LGYHub and upload UCD and ULAD files in WebLGY correspondence.

## <span id="page-2-2"></span>**Benefits**

 VA's Loan Origination Transformation (LOT) initiative offers flexibility when uploading an XML data file and expedites VA file review processes by minimizing data entry errors. Furthermore, it leverages existing industry data, including the UCD and ULAD, thereby reducing or eliminating the need for lenders to incur additional development investment.

# <span id="page-2-3"></span>**Accessing WebLGY Correspondence**

**STEP 1.** To upload UCD and ULAD files into WebLGY correspondence, you must have access to VA LGYHub. Upon a successful login to the LGYHub, you will be directed to the LGYHub home page. All LGY applications that you have permission to access, based on your role as an external user, will appear as links in the left navigation menu.

| <b>VA</b> Loan Guaranty           |                                                                                                    |    |  |  |  |
|-----------------------------------|----------------------------------------------------------------------------------------------------|----|--|--|--|
| WebLGY                            | Announcements                                                                                       | r. |  |  |  |
| <b>SAR TPSS Training</b>          | (NEW) 3/11/2022:                                                                                    |    |  |  |  |
| <b>Credit Standards</b><br>Course | <b>AUTOMATION INSCOPE CURRENTDATETIME</b><br>(NEW) 3/10/2022:<br>AUTOMATION_INSCOPE_CURRENTDATETIME |    |  |  |  |
| Sign up for LGY<br>Communications | (NEW) 3/9/2022:<br>AUTOMATION_INSCOPE_CURRENTDATETIME                                               |    |  |  |  |
|                                   | Condo Report                                                                                        |    |  |  |  |

**Figure 1: LGYHub User Access**

**STEP 2.** From the LGYHub home page, select the WebLGY access link in the left navigation menu. The WebLGY access link will redirect you to the WebLGY home page.

| <b>VA</b> Loan Guaranty           |                                                                                                    |   |  |  |
|-----------------------------------|----------------------------------------------------------------------------------------------------|---|--|--|
| WebLGY                            | Announcements                                                                                       | α |  |  |
| <b>SAR TPSS Training</b>          | (NEW) 3/11/2022:                                                                                    |   |  |  |
| <b>Credit Standards</b><br>Course | AUTOMATION_INSCOPE_CURRENTDATETIME<br>(NEW) 3/10/2022:<br><b>AUTOMATION_INSCOPE_CURRENTDATETIME</b> |   |  |  |

**Figure 2: LGYHub WebLGY Access Link**

**STEP 3.** You may search for the desired VA Loan Identification Number (LIN) from two locations on the WebLGY home page: LIN Search or LIN Inquiry. In the top right corner of the WebLGY home page, enter the VA LIN of the loan selected for FFLR in the box to the right of the **LIN Search** button. Then select **LIN Search**. Figure 3. Or, near the bottom of the WebLGY home page, enter the VA LIN of the loan selected for FFLR in the LIN Inquiry box. Then select **Submit**. Figure 4. You will be directed to the Loan Review Details page.

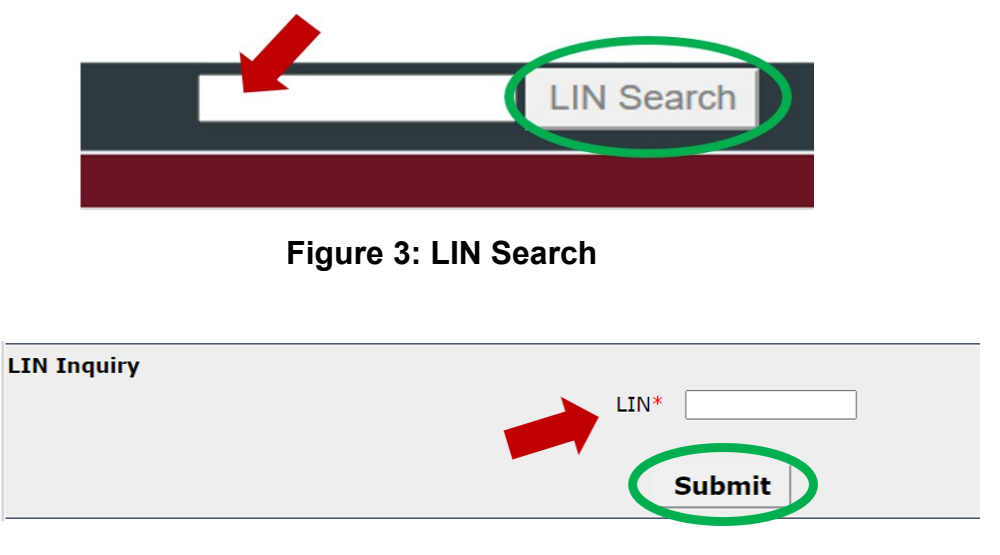

**Figure 4: LIN Inquiry**

**STEP 4.** Select the Correspondence link in the left navigation menu. You will be directed to the Correspondence page.

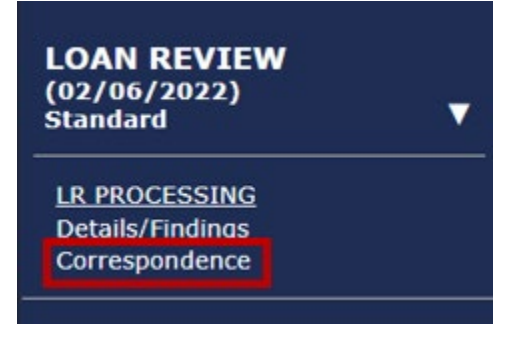

**Figure 5: Correspondence Link** 

# <span id="page-4-0"></span>**Uploading UCD and ULAD Files**

**STEP 1.** On the Correspondence page, the Submission Date is prepopulated for you. Select **LoanReview** from the Document Association dropdown menu.

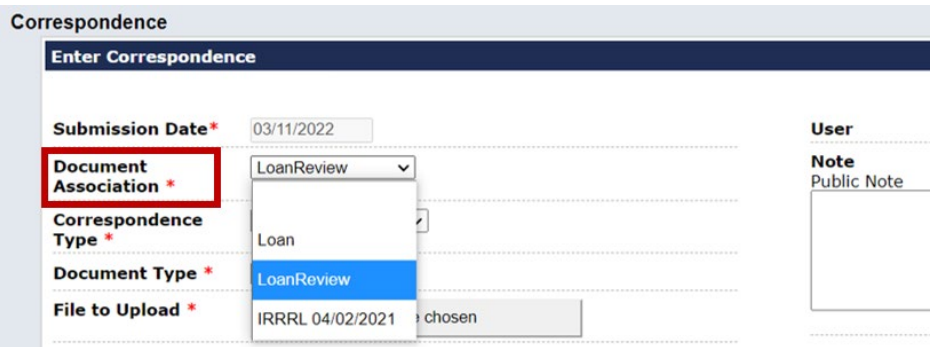

**Figure 6: Document Association Dropdown Menu**

**STEP 2.** Select **Document Received** from the Correspondence Type dropdown menu.

| <b>Enter Correspondence</b>             |                                             |                                   |
|-----------------------------------------|---------------------------------------------|-----------------------------------|
| <b>Submission Date*</b>                 | 03/11/2022                                  | User                              |
| <b>Document</b><br><b>Association *</b> | LoanReview<br>ັ                             | <b>Note</b><br><b>Public Note</b> |
| Correspondence<br><b>Type</b>           | Document Received v                         |                                   |
| <b>Document Type *</b>                  | <b>Document Received</b><br><b>LIVE IIV</b> |                                   |

**Figure 7: Correspondence Type Dropdown Menu**

**STEP 3.** Select **UCD xml** or **ULAD xml**, as appropriate, from the Document Type dropdown menu.

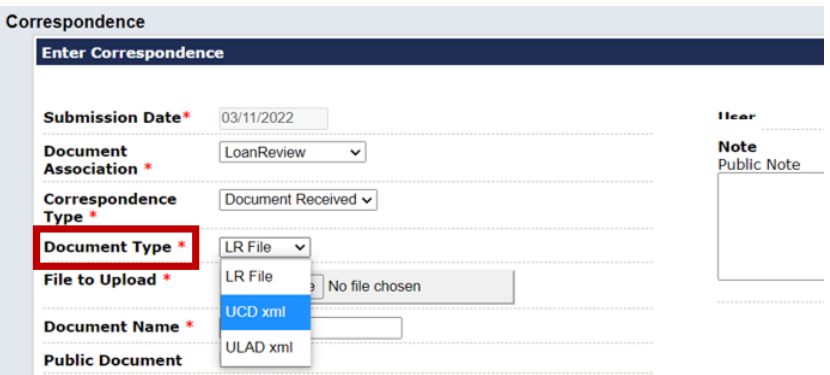

**Figure 8: Document Type Dropdown Menu**

**STEP 4.** Select the **Choose File** button to the right of File to Upload to locate the UCD or ULAD file from your local system, as appropriate. **Note:** The selected UCD / ULAD file must be in "XML" format.

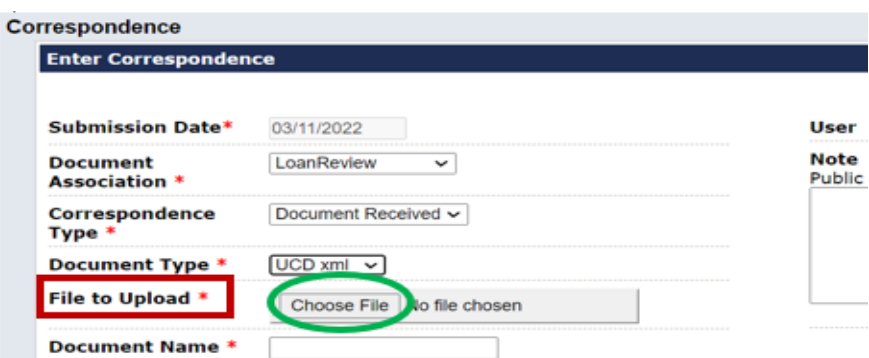

**Figure 9: Select File to Upload**

**STEP 5.** Enter a name for the UCD / ULAD file uploaded in the Document Name field. Then, select **Submit.**

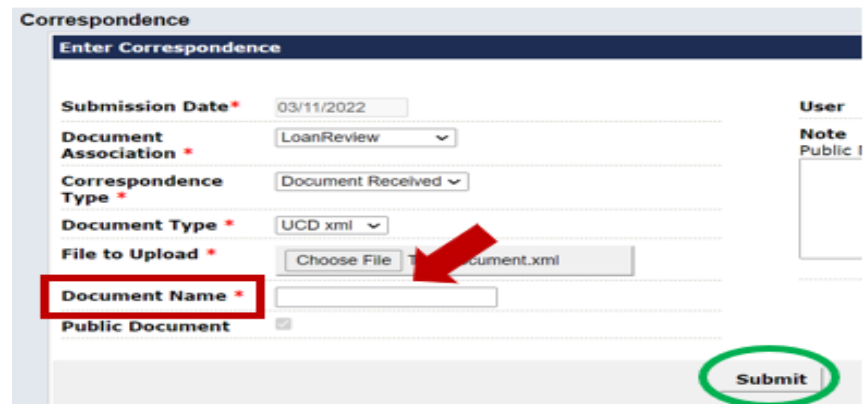

**Figure 10: Document Name Field**

Upon successful submission of the UCD / ULAD file, you will receive a message near the top of the Correspondence page advising you that the file was added to correspondence successfully.

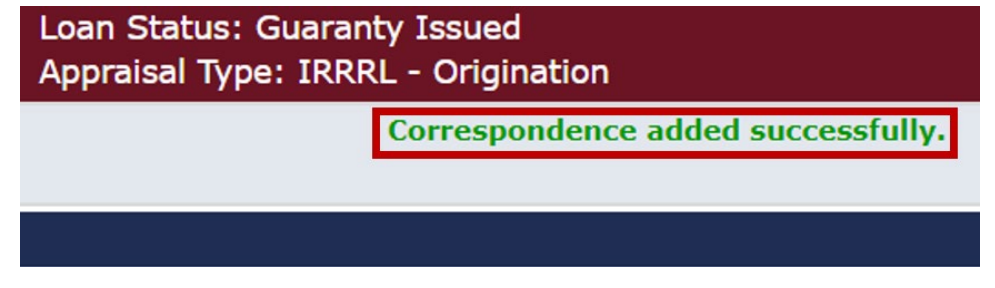

**Figure 11: Successful Upload Message**

You can view your uploaded UCD / ULAD file in the Loan Review Correspondence History near the bottom of the Correspondence page.

| Loan Review Correspondence History |                      |                      |                     |              |  |  |  |
|------------------------------------|----------------------|----------------------|---------------------|--------------|--|--|--|
| 4 Correspondence(s)                |                      |                      |                     |              |  |  |  |
| <b>Submission</b><br><b>Date</b>   | <b>Document Type</b> | <b>Document Name</b> | <b>File Name</b>    | <b>Corre</b> |  |  |  |
| 03/07/2022                         | ULAD xml             | SmithULAD            | SmithULAD-13423.xml | <b>Docum</b> |  |  |  |
| 03/07/2022                         | <b>UCD xml</b>       | SmithUCD             | SmithUCD-13423.xml  | Docum        |  |  |  |

**Figure 12: Loan Review Correspondence History**

## <span id="page-7-0"></span>**Troubleshooting**

#### <span id="page-7-1"></span>Invalid UCD / ULAD Format

If you receive the below error message while uploading a UCD file, please have your IT department ensure that the UCD file is in XML format conforming to version 3.3 of the mortgage industry standards maintenance organization (MISMO) reference model. The link to the reference model is in the appendix.

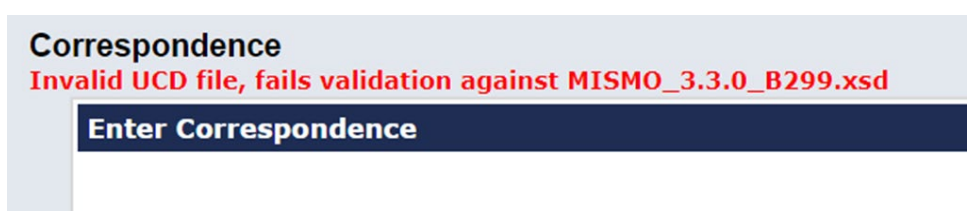

### **Figure 13: Invalid UCD error message**

If you receive the below error message while uploading a ULAD file, please have your IT department ensure that the ULAD file is in XML format conforming to version 3.4 of the mortgage industry standards maintenance organization (MISMO) reference model. The link to the reference model is in the appendix.

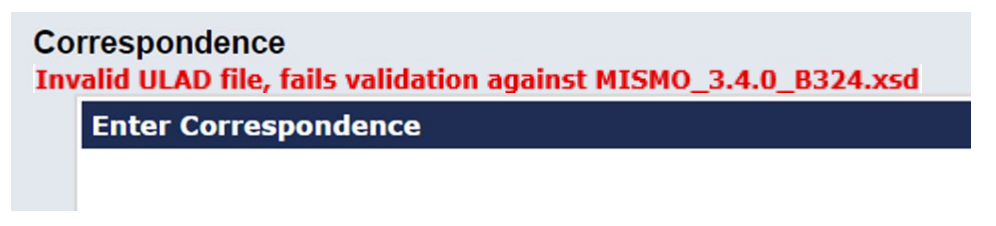

**Figure 14: Invalid ULAD error message**

## <span id="page-7-2"></span>Invalid UCD / ULAD File

If you receive a file extension error message, please have your IT department ensure that all UCD and ULAD files that are uploaded have a ".xml" extension.

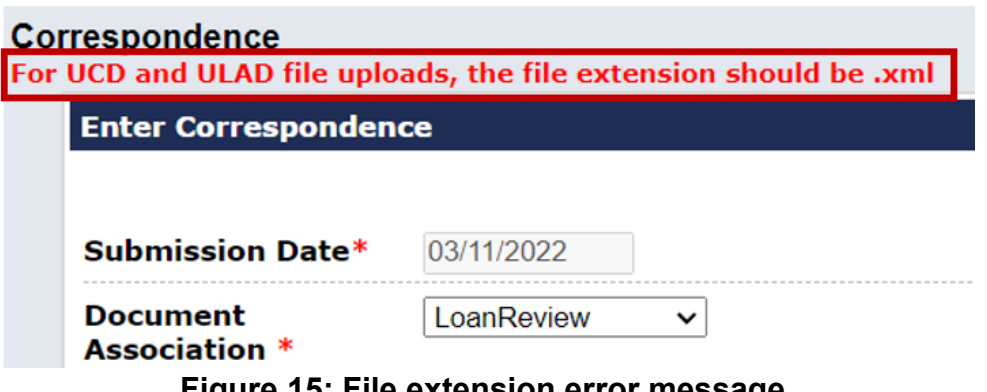

**Figure 15: File extension error message** 

## <span id="page-8-0"></span>**Other Issues / Contact Us**

If you encounter system issues while utilizing WebLGY correspondence functionality, please submit a Help ticket through the LGY Help Center. The LGY Help Center can be accessed through this link, LGY [Help Center - Click Here](https://lgy.va.gov/lgyhub/help)

(https://lgy.va.gov/lgyhub/help). Loan specialists do not have the ability to view trouble tickets or resolve system issues, please refer all questions to the LGY Help Center using the link above.

## <span id="page-9-0"></span>**Appendix**

#### <span id="page-9-1"></span>Version 3.3 of the MISMO Reference Model

The specifications for version 3.3 of the MISMO reference model can be accessed through this link to an organization external to VA, [MISMO 3.3 Reference Model](https://www.mismo.org/standards-resources/mismo-product/mismo-version-3-3) (https://www.mismo.org/standards-resources/mismo-product/mismo-version-3-3).

#### <span id="page-9-2"></span>Version 3.4 of the MISMO Reference Model

The specifications for version 3.4 of the MISMO reference model can be accessed through this link to an organization external to VA, [MISMO 3.4 Reference Model](https://www.mismo.org/standards-resources/mismo-product/mismo-version-3-4) (https://www.mismo.org/standards-resources/mismo-product/mismo-version-3-4).

#### <span id="page-9-3"></span>Loan Review Links

**File Requested** is a useful feature for identifying loans that have been selected for review. This feature will generate a list of loans where VA is awaiting a file for review. Navigation to the review page is linked from the File Requested page.

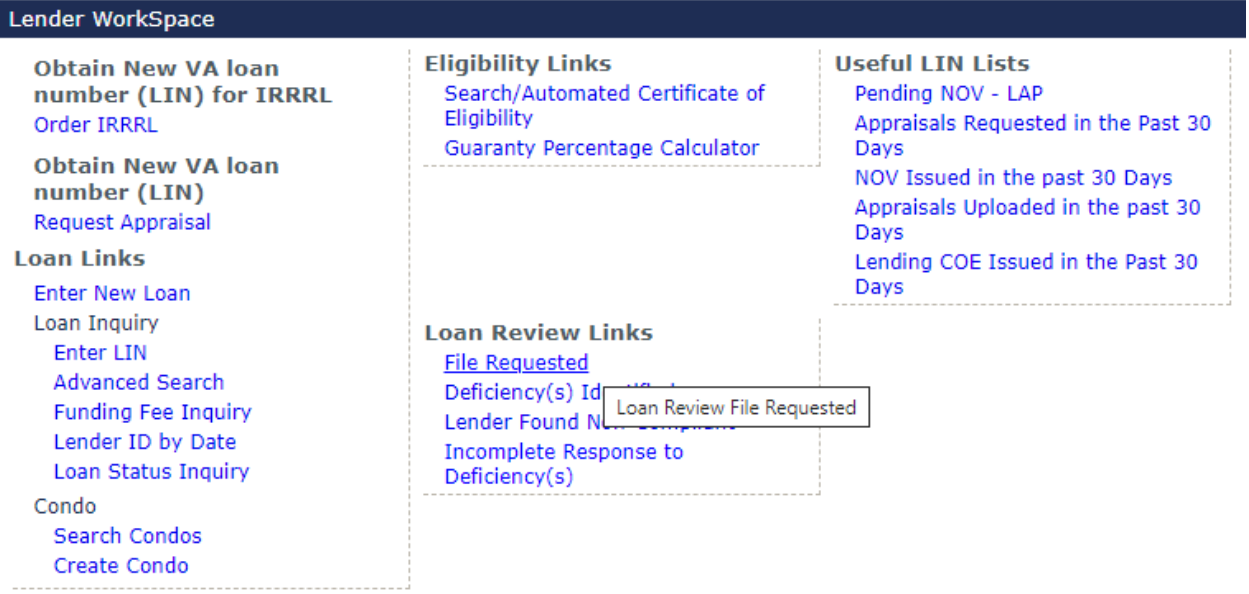

**Figure 16: File Requested**